#### Caution

This device is registered as an EMC for commercial purposes. Vendors and users should be aware of this EMC registration. If this device is sold or purchased by mistake, the device will need to be altered for domestic use.

# **FCC Compliance Statement**

Caution: Any changes or modifications in the construction of this device which are not expressly approved by the party responsible for compliance could void the user's authority to operate the equipment.

**NOTE**: This equipment has been tested and found to comply with the limits for a Class A digital device, pursuant to part 15 of the FCC Rules. These limits are designed to provide reasonable protection against harmful interference when the equipment is operated in a commercial environment. This equipment generates, uses, and can radiate radio frequency energy and, if not installed and used in accordance with the instruction manual, may cause harmful interference to radio communications. Operation of this equipment in a residential area is likely to cause harmful interference in which case the user will be required to correct the interference at their own expense.

# Warning

This is a class A product. In a domestic environment this product may cause radio interference, in which case the user may be required to take suitable correction measures

# Warning

- 1. If the built-in Lithium battery is replaced by another type of battery, there is a risk of explosion. Therefore it is necessary to replace the battery with the same type of battery or an identical one. In addition, be sure to dispose of worn-out batteries properly because they may cause environmental pollution.
- 2. Do not throw the battery into a fire, or heat, disassemble, cut or discharge it because those treatments can cause the failure of device.
- 3. Do not recharge the remote controller's battery.

#### **Cautions**

- 1. Do not put a large monitor or other heavy objects on the SVR-1630 when using it.
- 2. The SVR-1630 is designed for indoor use and therefore is not waterproof or dampproof. Therefore before use it is necessary to fully understand the operating environment requirements detailed in the user manual, and to use the device within the scope of the terms of service. For cleaning the device, wipe it gently using a clean and dry cloth.
- 3. The SVR-1630 can be damaged by electric shock. Be careful to use AC power of  $110V \sim 220V$ .
- 4. The SVR-1630 can be damaged by physical shock because it contains an HDD. Therefore, do not throw or drop the device.
- 5. The SVR-1630 is made of metal. If it is thrown at anybody it may cause harm. Install the device in a safe place out of the reach of children.
- 6. If the SVR-1630 does not operate correctly, do not disassemble it without authorization. Contact your local agency for after sales service. The warranty will become invalid if it is disassembled without authorization.
- 7. The SVR-1630 can transfer images in real time via a network and can be used for monitoring, depending on the installation location. Therefore check the laws in the relevant area carefully, and then install the device in such a way as not to infringe any of its laws.

SVR-1630 Contents

# **Contents**

| Executive  | e Summary                        | 7  |
|------------|----------------------------------|----|
| 1. Pro     | oduct Introduction               | 7  |
| 2. Pro     | oduct Description                | 9  |
| 2.1        | Front View                       |    |
| 2.2        | Rear View                        |    |
| 2.3        | Installation Summary             |    |
| Rasic Co   | onfiguration                     |    |
|            |                                  |    |
|            | onitoring                        |    |
| 3.1        | View Basic Screen                |    |
| 3.2        | View Single Image in Full Screen |    |
| 3.3        | View Multi-Screens               |    |
| 3.4        | Channel Switching                |    |
| 3.5        | View Automatic Switching Screen  |    |
| 3.5        | ,                                |    |
| 3.5<br>3.6 | View Event Screen                |    |
| 3.7        | View Enlarged Screen             |    |
| 3.8        | PTZ Control                      |    |
| 3.8        |                                  |    |
| 3.8        |                                  |    |
| 3.8        |                                  |    |
| 3.8        |                                  |    |
| 3.8        |                                  |    |
|            | 3.6 Auxiliary On                 | 17 |
| 3.8        | •                                |    |
| 3.9        | Relay Control                    |    |
| 3.10       | ·                                |    |
| 3.11       | Search System Log                |    |
| 3.12       |                                  |    |
|            | 12.1 Monitoring                  |    |
|            | 12.2 Multiple Channels Playback  |    |
|            | 12.3 1 Channel Playback          |    |
| 4. Pla     | ayback                           |    |

|    | 4. | 1    | Play     | /back Mode                                                | 22 |
|----|----|------|----------|-----------------------------------------------------------|----|
|    |    | 4.1. | 1        | Playback in Single Screen Playback Mode                   | 22 |
|    |    | 4.1. | 2        | Playback in Split Screen (2x2/3x3/4x4)                    | 22 |
|    |    | 4.1. | 3        | Playback of Images of Channel 5 to 16 in 2x2 Split Screen | 22 |
|    |    | 4.1. | 4        | Zoom Screen                                               | 22 |
|    |    | 4.1. | 5        | Other Playback Functions                                  | 23 |
|    | 4. | 2    | Sea      | rch Mode                                                  | 23 |
|    | 4. | 3    | COI      | PY/BACKUP/DELETE                                          | 25 |
|    |    | 4.3. | 1        | Copy Image                                                | 25 |
|    |    | 4.3. | 2        | Backup Data                                               | 26 |
|    |    | 4.3. | 3        | Delete Data                                               | 27 |
|    |    | 4.3. | 4        | Internal/External CD-RW Backup                            | 27 |
| 5. |    | Mer  | nu Ca    | onfiguration                                              | 28 |
|    | 5. |      |          | ck Setup                                                  |    |
|    | -  | 5.1. |          | Time Setting                                              |    |
|    |    | 5.1. | -        | Recording Setup                                           |    |
|    | 5. | 2    | _<br>Can | nera Setup                                                |    |
|    | 5. | 3    |          | edule Record Setup                                        |    |
|    |    | 5.3. |          | All Channel Setup                                         |    |
|    |    | 5.3. | 1        | Setup by Channel                                          |    |
|    | 5. | 4    | Eve      | nt Record Setup                                           |    |
|    |    | 5.4. | 1        | Sensor Setup                                              | 39 |
|    |    | 5.4. | 2        | Motion Detection Setup                                    | 40 |
|    |    | 5.4. | 3        | Text Setup                                                | 41 |
|    |    | 5.4. | 4        | All Channel Event Recording Setup                         | 43 |
|    |    | 5.4. | 5        | Setup by Channel                                          | 44 |
|    | 5. | 5    | Eve      | nt Action Setup                                           | 45 |
|    |    | 5.5. | 1        | Event Schedule                                            | 45 |
|    |    | 5.5. | 2        | Event Setup                                               | 46 |
|    | 5. | 6    | Mor      | nitor Setup                                               | 47 |
|    |    | 5.6. | 1        | Monitor A & Monitor B                                     | 47 |
|    |    | 5.6. | 2        | VGA Monitor                                               | 48 |
|    | 5. | 7    | Sys      | tem Setup                                                 | 49 |
|    |    | 5.7. | 1        | Audio Setup                                               | 49 |
|    |    | 5.7. | 2        | Time Schedule Setup                                       | 50 |
|    |    | 5.7. | 3        | Specific Time Setup                                       | 51 |
|    |    | 5.7. | 4        | Security Setup                                            | 52 |

SVR-1630 Contents

| 5.7.5     | Disk Setup                            | 53 |
|-----------|---------------------------------------|----|
| 5.7.6     | Network Setup                         | 54 |
| 5.7.1     | Serial Setup                          | 60 |
| 5.7.2     | Other Functions                       | 61 |
| 5.8 Di    | sk Management                         | 63 |
| 5.8.1     | Disk Manager                          | 64 |
| Expansion |                                       | 66 |
| 6. Extern | al Device Connection                  | 66 |
| 6.1 Us    | se Text Device                        | 66 |
| 6.1.1     | Text Setup                            | 66 |
| 6.1.2     | RS232 Menu Setup in Serial Setup      | 67 |
| 6.1.3     | Setup in Event Recording              | 68 |
| 6.1.4     | Setup in Schedule Recording           | 69 |
| 6.2 Ke    | eyboard                               | 70 |
| 6.2.1     | COM1 RS232 Menu Setup in Serial Setup | 70 |
| 6.2.2     | PTZ Menu Setup in Serial Setup        | 70 |
| Appendix  |                                       | 71 |
| 1. Techni | cal Specification                     | 72 |
| 2. Use ar | IP Address in a Local Network         | 75 |
| 2.1 Ex    | ecutive Summary                       | 75 |
| 2.2 IP    | Configuration and Network Class       | 75 |
| 23 CI     | ass C Network                         | 76 |

# **Executive Summary**

# 1. Product Introduction

The SVR-1630 is a new concept DVR, simultaneously saving 16-Channel analog video, audio, text data and event data. Moreover, its unique Wavelet algorithm enhances image quality and innovatively reduces video file size.

The SVR-1630, with its unique Wavelet algorithm, presents much clearer and more accurate images with a better than 50% efficiency over existing JPEG. Through this innovative reduction of file size, the SVR-1630 can save images from 16 channels in a 200GB Hard Disk, at 5fps per channel, for 15 days. In addition the SVR-1630 simultaneously saves and plays images with one channel audio.

The SVR-1630 enables users to save CCTV images immediately after power connection, using the quick setting menu. The quick setting menu is programmed to optimize image quality and storage performance.

Furthermore, the SVR-1630's storage capacity is easily expanded to 4TB using 2 IEEE 1394 ports. For convenient backup, the SVR-1630 adopts FAT32, one of the major Windows formats, and so the backed-up Hard Disk is immediately available through the user's PC. The SVR-1630 also enables copying of 60 second's worth of small images using a USB port.

## **Major Features**

- 16-Channel Video Input
- 1 Channel Audio support
- Simultaneous recording, playback, backup and network recording and playback (Pentaplex)
- Up to 240 fps recording rate
- Up to 480 fps real time display speed
- Real-time monitoring and recording on the PC Monitor and CCTV Monitor
- Dual CCTV Monitor support (1 Normal, 1 Spot)
- VGA Output (1 Normal)
- Built-in Hardware Quad Splitter for Analog Channels
- Built-in software multiplexer for 16-Channel split monitoring
  - (1 / 2x2/3x3 /4x4 Screen Mode Support)
- Up to 4TB Storage Capacity (Expansion by external HDD using IEEE 1394)
- A variety of recording and playback conditions
- Unique file system for effective event data management
- Saving of image data with relevant text data such as ATM/POS
- 16 Sensor Inputs and 4 Event Outputs
- MD Search (Detailed setting of 64 MD zones)
- Backup using IEEE 1394 (FiWi)
- PTZ control using RS232 and RS485/RS422
- User-friendly 32bit True Color Graphic OSD menu
- Dynamic IP (DHCP, Dynamic IP)
- Unique Wavelet compression algorithm: 1-5KB
- Imbedded Linux OS for safety and efficiency
- Easy interface using Jog/Shuttle
- Remote controller
- Registration of up to 32 DVRs in the SVR Manager (PC user interface)

(Managing a total of 512 Channels (32 DVRs x 16 Channels) as one program)

# 2. Product Description

# 2.1 Front View

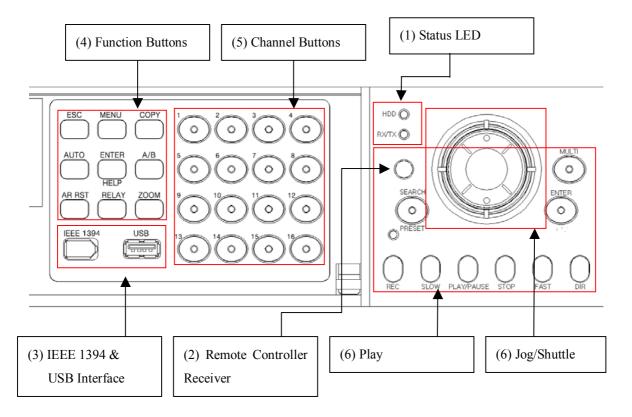

(1) Status LED

**HDD** : flashes when the HDD is active

**RX/TX**: flashes during monitoring on a network

**REC**: flashes during image saving

(2) Remote Controller Receiver

(3) IEEE 1394 and USB Interface

IEEE1394 and USB Port, one each

#### (4) Function Buttons

**ESC** : goes to the higher menu in the setting or locks the screen

**MENU(▲)** : sets menu

COPY : copies, backs up or deletes images saved in the 1 Screen Mode AUTO(◀) : switches and views all images from all cameras connected

Press this button for over 1 sec to activate the User Sequnce Mode

**ENTER** : selects when setting

**HELP** Displays image data in the Monitoring/Playback Mode

 $A/B(\triangleright)$  : selects the monitor (A or B) to control

**AR RST** : turns the Relay on or off in the Monitoring Mode.

Returns to the original status in case of event pop-up.

**RELAY(▼)** : manually controls the Relay Output **ZOOM** : Enlarges images in the 1 Screen Mode

#### (5) Channel Buttons

Selects the video channels for monitoring and playback.

Each channel button has an LED at the top and the LEDs indicate status by their color

#### (6) Play Button

**ENTER** : opens the PTZ control menu or setting menu

PTZ

**SEARCH** : searches the images/events saved in the 1 Screen Playback Mode

**PRESET** searches the logs saved in the Monitoring Mode

Switches to Preset Load in the PTZ Mode

MULTI : changes the Split Screen Mode
ESC : goes to the previous step in the menu
REC : converts the current recording status

Keeps the ON status during REC waiting status.

**SLOW**: plays slower than normal speed

**PLAY** : starts and pauses playback (still image is displayed)

**PAUSE** 

STOP : stops the Playback Mode
FAST : plays faster than normal speed
DIR : changes the playback direction
Jog Dial : changes the playback direction
Shuttle : adjusts the playback speed

# (7) Jog Shuttle

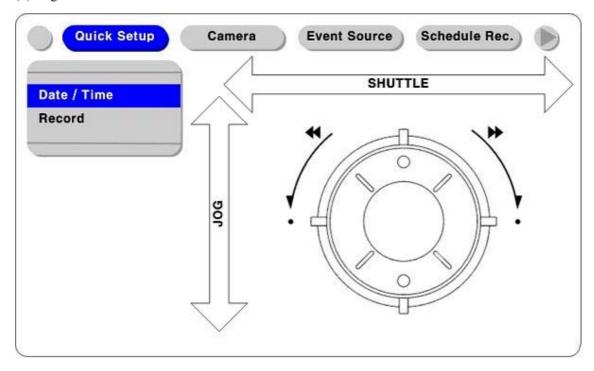

# (8) Power Switch

Power On/Off switch. On OFF, the power off procedure varies depending on the system setting. See the section "4.5 Supplying Power and Running" in "Install Manual" for more details.

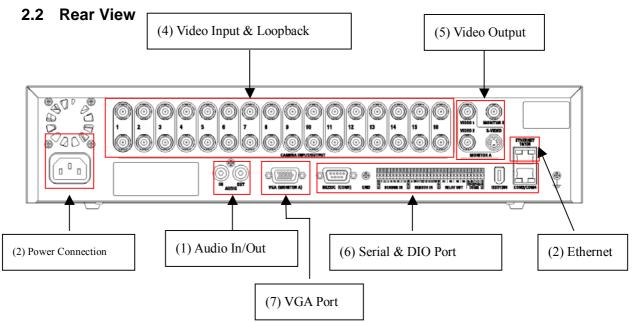

(1) Audio In/Out

One andio input and one audio output terminal

- (2) Ethernet
- (3) Power Connection
- (4) Video Input and Loopback

16 Video Input Terminals and Loopback Terminals

(5) Video Output

4 Video Output Terminals (2 Normal CVBS, 1 Normal Y/C, 1 Spot)

(6) Serial and DIO Port

Sensor In
Relay Out
: Block of 16 Sensor Input Terminals
: Block of 4 Relay Output Terminals
COM1
: RS232 9Pin D-Sub Connectors
COM2
: RS422/485 Terminal Block

**COM3/COM4** : RS232 & RS422/485, RJ45 Connectors

**IEE1394** : IEEE 1394 Connector

(7) VGA Port

1 VGA Video Output Terminal

# 2.3 Installation Summary

- Camera Connection
- Monitor Connection
- Ethernet Connection (for remote access to the DVR or for registering IP cameras)
- Audio Connnection
- Power Connection and Start-up

# **Basic Configuration**

# 3. Monitoring

When the SVR-1630 is on, images from all channels are displayed in Monitor Mode. (When 8 Channels are connected, the images are displayed on the 3x3 split screen). This section is for using all the SVR-1630 monitoring modes.

#### <Cautions>

The SVR-1630 supports dual monitors (A and B). Monitor A (Normal) supports all the functions described below and Monitor B (Spot) doesn't support split screen, or Menu and Zoom functions. When Monitor A is in Playback Mode, Monitor B doesn't work in Playback Mode.

Therefore the functions described below are based on Monitor A.

In addition, Monitor A should be activated for functional controls.

#### 3.1 View Basic Screen

- When the power is switched on, the SVR-1630 starts automatically.
- The LED goes on and booting is started.
- After the completion of booting, the screen is displayed in split display mode, depending on the number of channels connected (the figure to the right is an example of 4 Channel display)
- If a User Password is set, the Password Input window is shown.

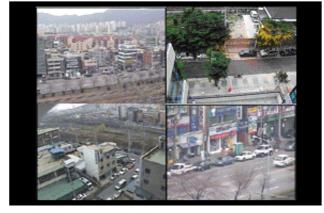

#### 3.2 View Single Image in Full Screen

- Enter the channel number to view.
- Press the [MULTI] button, and the split screen is displayed again.

#### 3.3 View Multi-Screens

- Press the [MULTI] button to simultaneously view multiple channels.
- Each time the [MULTI] button is pressed, the screen is switched to 2x2, 3x3 and 4x4 Split Screen Mode in sequence

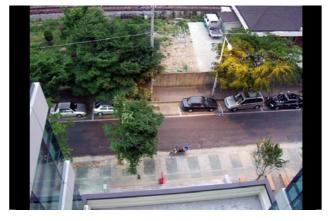

## 3.4 Channel Switching

Rotate the Shuttle Ring in Single Screen or Multi Screen Mode, and the screen shows the next channel's image.

## 3.5 View Automatic Switching Screen

The Automatic Switching Mode consists of a Basic System Mode and a User Switching Mode defined by the user. Press the [AUTO] button for over one second, and the User Switching Mode is activated.

#### 3.5.1 Basic System Mode

- -Automatically switches all channels using the [AUTO] button.
- Press the [MENU] button to set the switching interval (default value is 5 Sec.)
- Go to "Monitor" in the OSD menu.
- Go to "Monitor A", the sub-menu of "Monitor", and press [ENTER].
- Set the desired value between 1 to 60 seconds by selecting "Seq. Switching (sec)". When it is set to OFF, the Automatic Switching Mode doesn't work.
- Press the [AUTO] button in any of the Split Modes except the 4x4 Split Screen, and the Automatic Switching Mode is activated.
- To end the Automatic Switching Mode, press the [AUTO] button again.

#### <Caution>

Basic System Mode is available when the number of cameras connected is higher than the number of current split screens. That is, when more than 2 cameras are connected in Single Screen Mode and more than 5 cameras in 2x2 Split Mode. Automatic Switching doesn't work in 4x4 Split Mode.

#### 3.5.2 User Switching Mode

- Press the [AUTO] button for over 1 second.
- For User Switching Mode, set the User Sequence Configuration item in the OSD Menu "Monitor A".

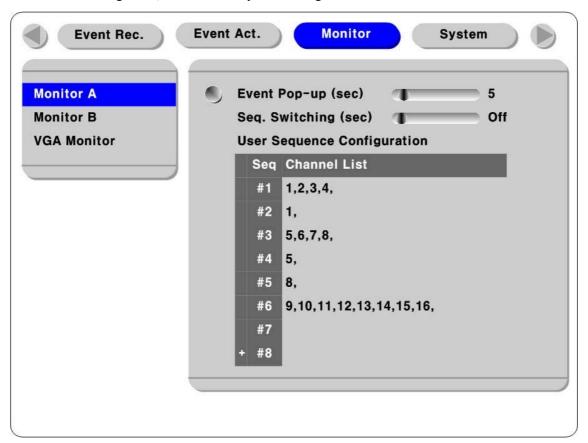

#### <Cautions>

- 1. The User Switching Mode can define up to 16 Channels.
- 2. The figure above defines 6 sequences in order: 2x2 Split Screen  $(1,2,3,4) \rightarrow$  Full Screen  $(1) \rightarrow 2x2$  Split Screen  $(5,6,7,8) \rightarrow$  Full Screen  $(5) \rightarrow$  Full Screen  $(8) \rightarrow$  3x3 Split Screen (9,10,11,12,13,14,15,16).

#### 3.6 View Event Screen

- When an event occurs, it is possible to set the relevant screen to be displayed automatically.
- For the relevant Pop-up window cycle, set the time in "Event Pop-Up (sec)" under "Monitor A".
- When several events occur simultaneously in several channels, split screens corresponding to the number of the relevant channel are displayed. For example, if events occur in three channels, the relevant images are automatically displayed on the 2x2 Split Screen. To return to the original screen, press any button.

#### <Cautions>

- 1. When Event Pop-up Hold (sec) is off, the Event Pop-up function doesn't work.
- 2. When Event Pop-up Hold (sec) is set to Keep, the original screen is not displayed unless you press one of the buttons.

## 3.7 View Enlarged Screen

- Press the [ZOOM] button in Single Full Screen Mode, and the image is enlarged X 2.
- When the [ZOOM] button is pressed, the position of the enlarged screen is in the center. You can move the enlarged screen by 10 steps to the right and left and 7 steps upward and downward.
- Use the Jog Dial and Shuttle to move the screen.
- Press the [ZOOM] button again, and the screen is returned to the original size.

#### 3.8 PTZ Control

- Connect the PTZ Controller to the DVR and set the relevant protocol in the "Serial Setup" menu. You can control the PTZ while watching images in real time.
- Press the Channel Button to control the PTZ, and the Single Screen Mode activates.
- Press the [PTZ] button, and you can control Pan/Tilt. Press the button again, and you can control Zoom/Focus. Each time you press the [PTZ] button, PAN/TILT and ZOOM/FOCUS are toggled.
- Under the Pan/Tilt or Zoom/Focus control mode, press the [MENU] button, and the PTZ menu (Pan/Tilt, Zoom/Focus, Load Preset, Save Preset, Clear Preset, Auxiliary On, Auxiliary Off) is displayed.
- Select the desired menu and press the [ENTER] button.

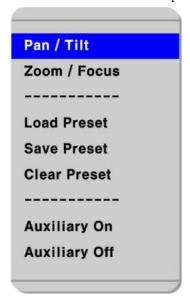

#### 3.8.1 Pan/Tilt Control

This menu is for using the PAN and TILT function in Real-Time Monitoring Mode.

- Select "Pan/Tilt" in the PTZ Menu OSD.
- Control Pan and Tilt using the arrow keys on the front.

Pan: Left and Right Key. Tilt: Up/Down Key

#### 3.8.2 Zoom/Focus Control

This menu is for using the Zoom and Focus function in Real-Time Monitoring Mode.

- Select 'Zoom/ Focus' in the PTZ Menu OSD.
- Control Zoom and Focus using the arrow keys on the front.

Zoom: Left and Right Key. Focus: Up/Down Key

#### 3.8.3 Load Preset

This menu is for moving to a preset location in Real-Time Monitoring Mode.

- Select 'Load Preset' in Real-Time Monitoring Mode.
- Press the relevant preset number button

#### 3.8.4 Save Preset

This menu is for presetting a new location in Real-Time Monitoring Mode.

- Adjust the camera position using the 'Pan/Tilt' and 'Zoom/Focus' menus.
- Press the [MENU] button.
- Select 'Save Preset' in the PTZ Menu OSD.
- Press the number button to preset.

#### 3.8.5 Clear Preset

This menu is for deleting a saved preset.

- Press the [MENU] button under PTZ control mode.
- Select "Clear Preset" in the PTZ Menu OSD.
- Press the Preset Number to delete (1~16)

#### 3.8.6 Auxiliary On

This menu is for using a PTZ Auxiliary.

- Press the [MENU] button under PTZ control mode.
- Select "Auxiliary On" in the PTZ Menu OSD.
- Press the Auxiliary Number to use  $(1\sim16)$

#### 3.8.7 Auxiliary Off

This menu is for releasing a PTZ Auxiliary.

- Press the [MENU] button under PTZ control mode.
- Select "Auxiliary Off" in the PTZ Menu OSD.
- Press the Auxiliary Number to release (1~16)

## 3.9 Relay Control

- This menu turns the Relay on or off. (The SVR-1630 supports 4 Relay outputs.)
- Press the [RELAY] button.
- The "Relay On" Icon is displayed on the screen.
- Press the relevant Relay number (from 1 to 4), and the Relay Output signal is transmitted.
- Press the [RELAY] button twice to release Relay. The "Relay Off" Icon is then displayed.
- Press the Relay Number to release, and the relevant Relay is off.

#### 3.10 Screen Lock

- This menu is for preventing unauthorized users from controlling the menu when an administrator or authorized user is not on site.
- This function requires the setting of a "User Password" prior to use.

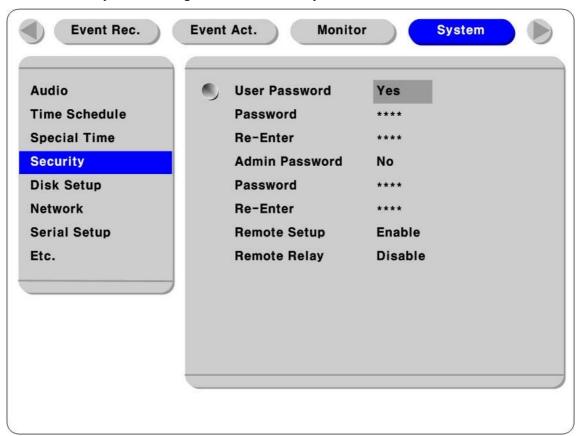

- Press the [Esc] button, and the "Screen Locked" message is shown at the bottom. Lock Mode is activated.
- In Lock Mode, none of the buttons work. The buttons are reactivated when Lock Mode is released.
- Whenever you press any button in Lock Mode, the "User Password" window is displayed. Enter the relevant password, and Lock Mode is released.

## 3.11 Search System Log

Press the 'SEARCH' key, and the menu for selecting events and system logs appears. Select the System Log in the menu, and you can search for system logs.

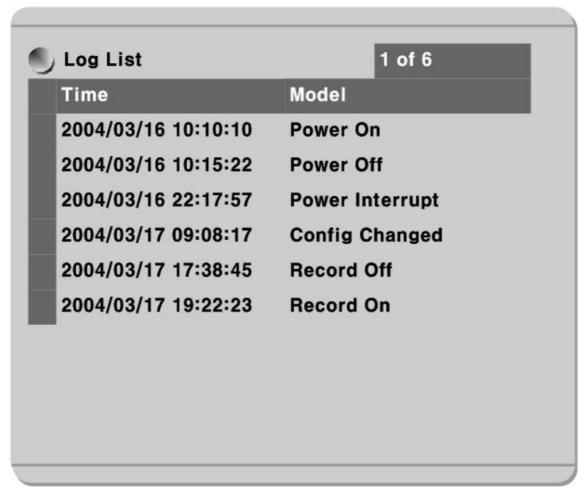

Up to 1,000 logs can be saved. When the number of logs exceeds 1,000, the oldest log is deleted.

The log types are described below.

Power On: The power is connected.

Power Off: The power is disconnected correctly using the switch on the front.

Power Interrupt: The power is disconnected in error.

Config Changed: The configuration is changed by the menu or network manager.

Record Off: Recording is stopped by pressing the REC switch.

Record On: Recording is resumed by press the REC switch.

Time Shift Start: When the time is changed, the time before the change is displayed.

Time Shift Finish: When the time is changed, the time after the change is displayed.

# 3.12 Monitor B

# 3.12.1 Monitoring

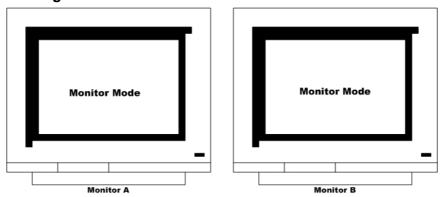

Monitor A monitors the images from multiple channels and Monitor B monitors the image from one channel in a large screen. You can monitor in a variety of combinations as explained below.

|      | Monitor | r A    | Monitor B            | Remarks                                              |
|------|---------|--------|----------------------|------------------------------------------------------|
| 4x4  | Split   | Screen | 1 Channel Monitoring | Separately monitors the most important channel while |
| Mode | e       |        |                      | monitoring the images of 16 other channels           |
| 3x3  | Split   | Sceen  | User Switching       | Monitors 7 channels in the User Switching Mode while |
| Mode | e       |        |                      | monitoring 9 channels in the 3x3 Split Screen Mode   |
| 2x2  | Split   | Screen | 1 Channel Monitoring | Separately monitors the important channels while     |
| Sequ | ence    |        |                      | monitoring images by 4-channel in Automatic          |
|      |         |        |                      | Switching Mode                                       |

# 3.12.2 Multiple Channels Playback

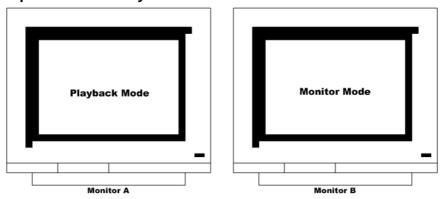

Monitor A searches and plays several images in split screen and Monitor B monitors the image from one channel in a large screen. That is, it is possible to monitor channels during playback.

# 3.12.3 1 Channel Playback

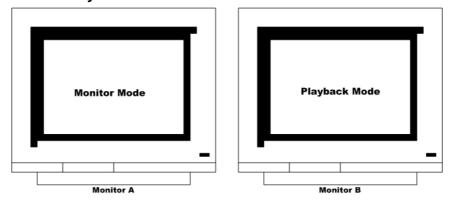

Monitor A monitors images from multiple channels and Monitor B searches and plays the image from one channel.

2004.07.2001 (v 1.0)

# 4. Playback

Image playback is performed in single Screen Playback Mode or Split Screen (2x2/3x3/4x4) Mode.

## 4.1 Playback Mode

## 4.1.1 Default Playback Mode

- Press the 'PLAY/PAUSE' button in Monitoring Mode.
- Press the 'PLAY/PAUSE' button, and the 16 images are played at 1x speed as the default.

#### <Cautions>

Press the Play button in Monitoring or Playback Mode, and the images of all channels will played. That is to say that the images, about 30 seconds before the current time, are always played.

In addition, you can enter the desired channel number, and the image of the relevant channel is played.

### 4.1.2 Playback in Split Screen (2x2/3x3/4x4)

- Press the [MULTI] button in the Playback Mode. (Each time the MULTI button is pressed, the screen is switched to 2x2, 3x3 and 4x4 Split Screen in sequence)
- The images from channel numbers 1 to 4 are played.
- Select the channel number, and the relevant image is played in Single Screen Playback Mode.

#### 4.1.3 Playback of Images of Channel 5 to 16 in 2x2 Split Screen

- Press the [AUTO] button in the 2x2 Split Screen.
- Each time the [AUTO] button is pressed, the channel number is switched to the next number (1,2,3,4 → 5,6,7,8)

#### <Caution>

Press the [AUTO] button in 1/3x3 Split Screen, and the images are played in the same way as explained above.

# 4.1.4 Zoom Screen

- Press the [ZOOM] button in Single Screen Playback Mode.
- -The image is enlarged X 2.
- When the [ZOOM] button is pressed the position of the default enlargement screen is in the center. You can move the enlarged screen by 10 steps to the right and left and 7 steps upward and downward.
- Use the Jog Dial and Shuttle to move the screen.
- Press the [ZOOM] button again, and the original screen reappears.

## 4.1.5 Other Playback Functions

PLAY/PAUSE : plays at 1x speed or pause STOP : stops playback and exits SLOW : plays at 1/2 speed

FAST : increases the playback speed each time this button is pressed

(x2,x4,x8,x16,x32)

**DIR** : changes the playback direction each time this button is pressed

**Jog Dial** : Turn the Jog Dial, and images are played one by one.

**Shuttle** : Rotate the Shuttle Ring, and the playback speed is changed depending on the

direction it is turned. Clockwise direction increases speed and anti-

clockwise direction reduces speed.

#### 4.2 Search Mode

This menu is for searching time or event logs in Search Mode and playing the data of a specified time.

| tart Record Time             | 2003/03/01 00:10:31 |  |
|------------------------------|---------------------|--|
| nd Record Time               | 2003/03/01 23:30:35 |  |
| ime Search<br>ate 2003/03/01 | Time 23:30:35       |  |
| Log List                     | 1 of 6              |  |
| Time                         | Model               |  |
| 2004/03/16 10:10:10          | Power On            |  |
| 2004/03/16 10:15:22          | Power Off           |  |
| 2004/03/16 22:17:57          | Power Interrupt     |  |
| 2004/03/17 09:08:17          | Config Changed      |  |
| 2004/03/17 17:38:45          | Record Off          |  |
| 2004/03/17 19:22:23          | Record On           |  |

- Select [SEARCH] mode in Single Screen Playback Mode.
- Select the "Search Time / Event Log" when the menu appears.
- Start Record Time: indicates the starting time of the data saved.
- End Record Time: indicates the closing time of the data saved.
- Time Search: Sets the date and time to search
- Set the date and time, and the images in the relevant sector are played and the event log list for the relevant sector is displayed at the bottom.
- Press the [ESC] button to close Search Mode.

## <Note> How to Use Log Browser

- 1. Press the Left/Right keys, and the pages are displayed one by one.
- 2. Press the Up Key in the first log of the first page, and the previous log block is shown.
- 3. Press the Down Key in the last log of the last page, and the next log block is shown.

## 4.3 COPY/BACKUP/DELETE

This menu is for copying, backing up and deleting the recorded images.

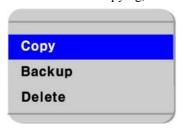

- Press the [COPY] button in Single Screen Monitoring Mode or Playback Mode.

# 4.3.1 Copy Image

This menu is for copying certain parts of the selected channel and uses a USB Memory Stick.

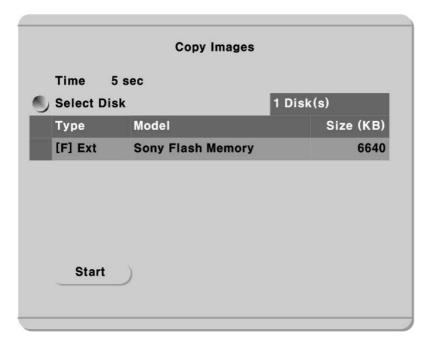

#### Time

Designates the duration to copy. The length can be from 1 second to 60 minutes from the current image.

#### **Select Disk**

Selects the object to copy.

#### <Note> Cautions in Copying

The Copy function is to back up the images saved to a USB Memory Stick, so it can only be used during playback. If you use the Copy button while monitoring, the Copy function may not work properly.

# 4.3.2 Backup Data

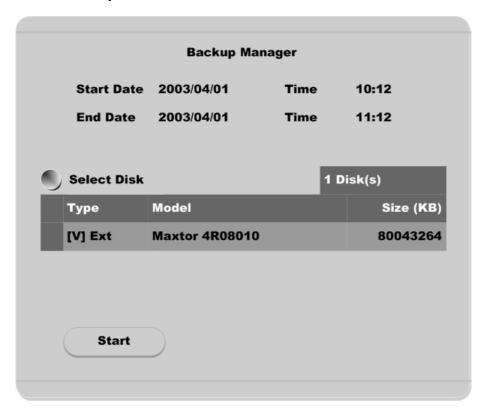

#### Start Date & Time / End Date & Time

Determines the scope of backup.

#### Select Disk

Determines what Disk is used for backup.

Backup files are automatically divided into units of 700MB.

<Note> \_

USB is not supported for backup.

#### 4.3.3 Delete Data

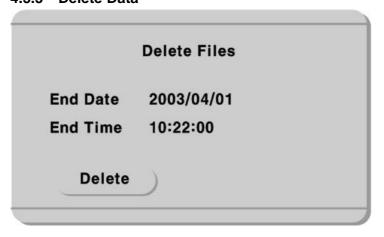

This menu is for deleting specified sectors of data saved in the Hard Disk. The data to delete is limited to the Hard Disk that is currently used and doesn't have any effect on the backup disk.

The scope of data to delete is always from the oldest data in the Hard Disk to the specified time point.

#### <Note >

- 1. When data is deleted, 0% appears at first, and a "Deletion Complete" message is displayed when the data is completely deleted.
- 2. While deleting data, the HDD LED is on.
- 3. While deleting data, images are not saved.
- 4. The size of one block in the SVR-1630 file system is 64MB. Since data is deleted in blocks, the data may not be deleted to the exact time that you specify.

#### 4.3.4 Internal/External CD-RW Backup

The backup device is indicated as [C] in the internal and external CD Writer list. You can backup the contents of the Hard Disk to CD-RW media.

It is necessary to use CD-RW media of over 700MB.

It is not allowed to use media such as DVD-RAM.

# 5. Menu Configuration

For changing the menu, the Jog Dial and Shuttle Ring are replaced by the Up/Down and Left/Right buttons, respectively.

MENU : Up
AUTO : Left
A/B : Right
RELAY : Down

ENTER: goes to the sub-menu

# 5.1 Quick Setup

There are three methods for image recording setup: Quick Setup, Schedule Record and the Event Record Menu. Quick Setup is for easy setting of recording with the same conditions for all analog channels. Schedule Record is to set a variety of conditions by time zone and channel. Event Record is to set the recording conditions for when an event occurs. In addition, Quick Setup includes the Time Setting Menu.

## 5.1.1 Time Setting

The time zone is set to "UTC 00:00 Dublin" as default when the DVR is delivered.

The first thing to do in the DVR setup is to match the time to that in the relevant region. The time setting is very important in terms of protecting users' recording data.

<u>Changing the time [Date/Time] of the DVR may affect the recording images. In this case, you may need</u> to format the Hard Disk.

#### <Button Input Procedure >

- -Press the [MENU] button on the front of the SVR-1630.
- -Go to the "Quick Setup" menu.
- -Go to the "Date/Time" menu of "Quick Setup" (using the arrow keys on the front)
- -Press the [ENTER] button.
- When the buttons are properly entered, a window is displayed as shown below.
- To go to each sub-menu, select the sub-menu using the arrow keys and press the [ENTER] button.

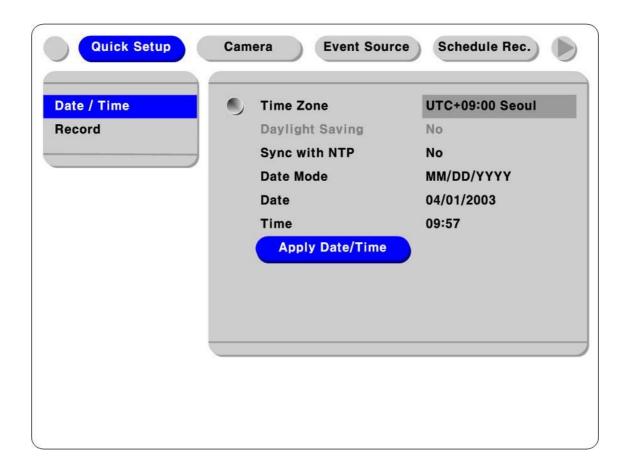

#### Time Zone

Select the time zone using the arrow keys on the front of the SVR-1630. Each time the arrow buttons are pressed, the time zone is changed. (To go to the previous menu, press the [ESC] button on the front. This operation applies equally to the OSD menu.)

#### **Daylight Saving**

This menu is interlocked with the time zone setting menu. That is, the menu is activated only when a region where daylight saving time has been applied in the time zone setting menu. The regions where daylight saving time is applied are programmed in the same way as the time zone in MS Windows. In this manual, when the SVR-1630 is installed in regions where daylight saving time is applied, the relevant daylight saving time is set using the Left and Right keys.

#### Sync with NTP

Sets whether to synchronize the time with the NTP (Network Time Protocol) server.

<Note>

See the paragraph "5. 7.6.5 NTP Setup" in the section 5.7.6 Network Setup for more details about NTP.

#### **Date Mode**

Sets the time display mode. Set the desired display mode to "MM/DD/YYYY", "YYYY/MM/DD" or "DD/MM/YYYY" using the Left and Right keys.

#### Date/Time

Press the Left and Right keys, and you can change the year, month and date menu in sequence. Select each menu using the Up and Down keys.

#### **Apply Date/Time**

It is necessary to press the "Apply Date/Time" button to apply the Date/Time setting values. Press the button, and a dialogue box is displayed as shown below.

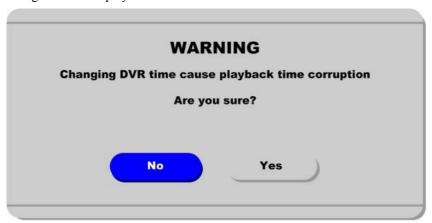

#### <Note>

For other settings, when the setting menu is completely closed, the setting values are automatically saved. However, the "Date" & "Time" setting can cause the serious damage in the HDD Recording File System so it is not saved automatically. For applying the changes, you need to save them manually by pressing the **[Apply Date/Time]** button.

## 5.1.2 Recording Setup

The Recording Setup in Quick Setup is for setting all analog channels to employ the same conditions every time.

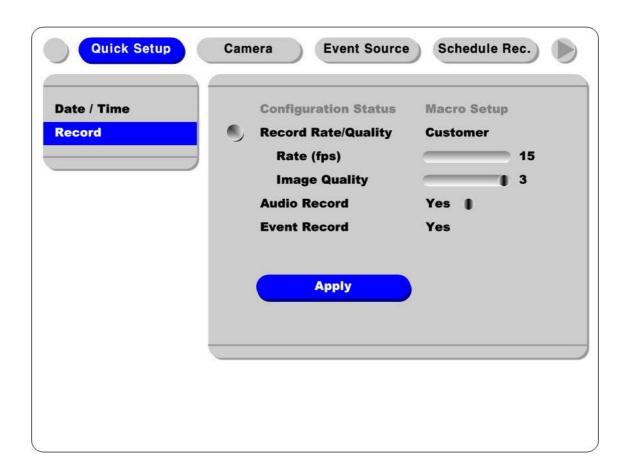

#### <Button Input Procedure >

- Select "Record", the sub-menu of "Quick Setup".

## **Configuration Status**

This only displays the recording setting status. If the user sets recording conditions only to Quick Setup, "Macro Setup" is indicated. When you change any part of the Schedule Record menu, "Customer Setup" is displayed.

#### <Note>

"Macro Setup" is displayed only when the Schedule Recording for all channels is the same.

#### **Record Rate/Quality**

There are a total of 5 setting conditions. (No Rec./Low/Standard/High/Customer).

Setting conditions, apart from "Customer", "Rate (fps)" and "Quality" are automatically interlocked: when 1fps/Q5 & "Low", 5fps/Q5 & "Standard", 15fps/Q5 & "High" are set, "Customer" Rate (fps) and Quality can be set separately. The setting conditions for "Event Record", "Standard" and "Pre Record / Post Record Time" are set to one second each.

#### **Audio Record**

Sets whether or not to record Audio. When Audio Record is set to "Yes", "Sync with Audio" is set to "All" so it is interlocked to all channels during playback.

#### **Event Record**

Sets whether to record, depending on the Event Record setting conditions.

## **Apply**

For applying the setting values, press the "Apply" button and then the [ESC] button. The previous menu is displayed. Next, the SVR-1630 starts recording according to the defined recording method.

# 5.2 Camera Setup

Sets the details of each channel.

The defined values are applied to the Monitoring and Recording Modes in the same way.

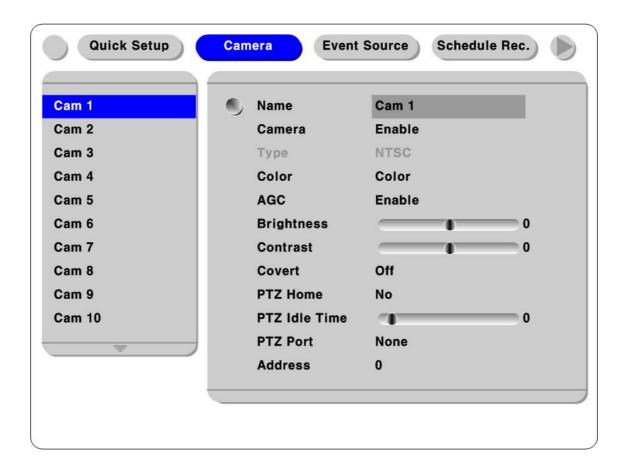

#### <Button Input Procedure>

- Press the [MENU] button and go to "Cam 1~Cam 16", the sub-menu of "Camera".

#### Name

Sets the camera name.

Press the [ENTER] button, and the relevant text setup menu is displayed.

# <TIP> Text Input in the Text Input Dialogue Box

Use the arrow keys to enter characters.

Use the Up/Down keys to select the characters to enter and Left/Right keys to go to the position for character entry.

#### Camera

Press the [ENTER] button and set whether or not to use cameras by selecting "Enable/Disable" using the [◀] or [▶] button.

#### **Type**

This only shows the input video signal (NTSC/PAL). It is automatically set by the DVR.

#### Color

Press the [ENTER] button and set "Color/B/W" using the [◀] or [▶] button.

#### AGC (Auto Gain Control)

Press the [ENTER] button and set "Enable/Disable" using the [◀] or [▶] button.

#### **Brightness/Contrast**

Press the [ENTER] button and set the desired values from "-9" to "+9" using the [◀] or [▶] button.

#### Covert

With Covert menu, you can hide the channels in Monitor Mode.

Press the [ENTER] button and set "Off/A/B/Both" using the [◀] or [▶] button.

A: hides channels in Monitor A

B: hides channels in Monitor B

Both: hides channels in Monitors A and B.

#### PTZ Home/PTZ Idle Time

When any movement is detected at a certain time (PTZ Idle Time) during PTZ control, the screen is moved to the defined Preset.

Press the [ENTER] button and set the Preset Number and Time using the [◀] or [▶] button.

#### **PTZ Port**

Press the [ENTER] button and set the PTZ ports connected to the relevant channels using the [◀] or [▶] button.

## Address

Press the [ENTER] button, and the text input window for the PTZ Base Address Setup is displayed.

# 5.3 Schedule Record Setup

This menu is to set the recording conditions by channel and time schedule. When you set the Schedule Record in "Quick Setup" and change the setting value in this menu, the new setting replaces the previous setting.

#### 5.3.1 All Channel Setup

This setup is very similar to the record setting in Quick Setup. The All Channel Setup is to set all analog channels by hour or schedule to the same conditions.

You can set all channels according to a schedule of Full Time, Weekday Day, Weekday Night, Weekend Day and WeekEnd Night.

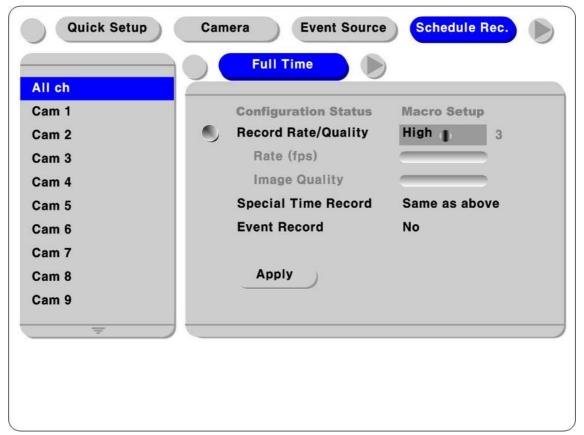

#### <Note>

- 1. The differences from the record setting in Quick Setup are that this setup doesn't have the Audio Record Setup, and sets whether to record at a specific time.
- 2. Press the "Apply" button to apply the setting.
- 3. See Setup by Channel for details.

# 5.3.1 Setup by Channel

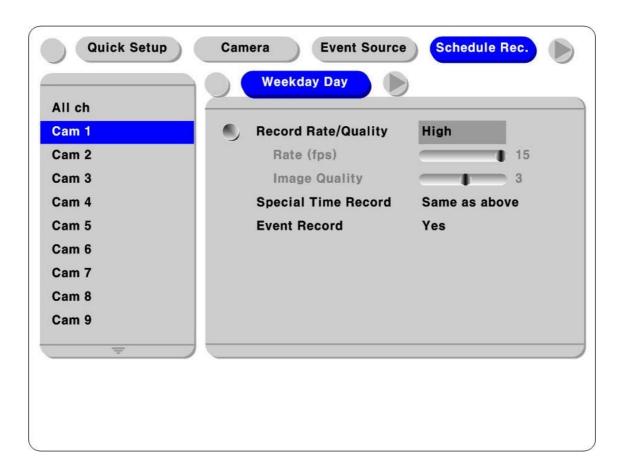

#### **Time Schedule**

The Time Schedule sets the recording conditions for cameras according to each time schedule. The time zones are divided into four zones: Weekday Day/Weekday Night/Weekend Day/Weekend Night. Night and Day and Weekday and Weekend Time Setting can be set in the "System" menu.

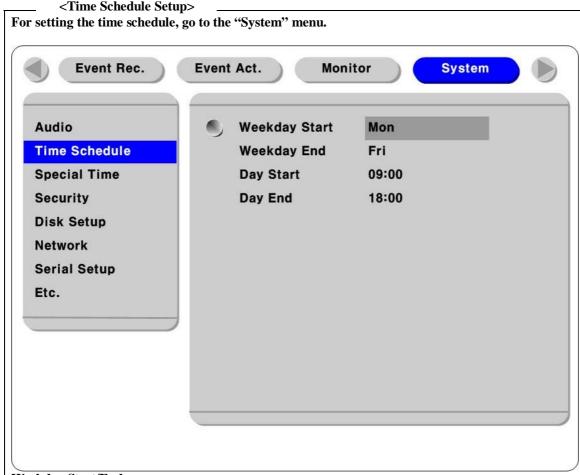

#### Weekday Start/End

Sets the time zone during weekdays from Monday to Sunday using the Left and Right buttons. Time zones that are not set are set to the weekend time zones.

#### Day Start/End

Sets the day time zones using the Left and Right buttons. Time zones that are not set are set to the night time zones.

# Record Rate/Quality

There are a total of 5 setting conditions. (No Rec./Low/Standard/High/Customer).

Setting conditions apart from "Customer", "Rate (fps)" and "Quality" are automatically interlocked: when 1fps/Q5 & "Low", 5fps/Q5 & "Standard", 15fps/Q5 & "High" are set, the "Customer" Rate (fps) and Quality can be set separately. The setting conditions for "Event Record", "Standard" and "Pre Record / Post Record Time" are set to one second each.

#### **Special Time Record**

This menu is used to differentiate recording conditions by setting specific time zones. That is, when you set specific day time zones for weekdays, you can record differently according to two setting conditions. The specific time zones are set in the "System" menu.

There are a total of 5 setting conditions: No Rec./Low/Standard/High/Same as above (The same values set in "Record Rate/Quality" are applied).

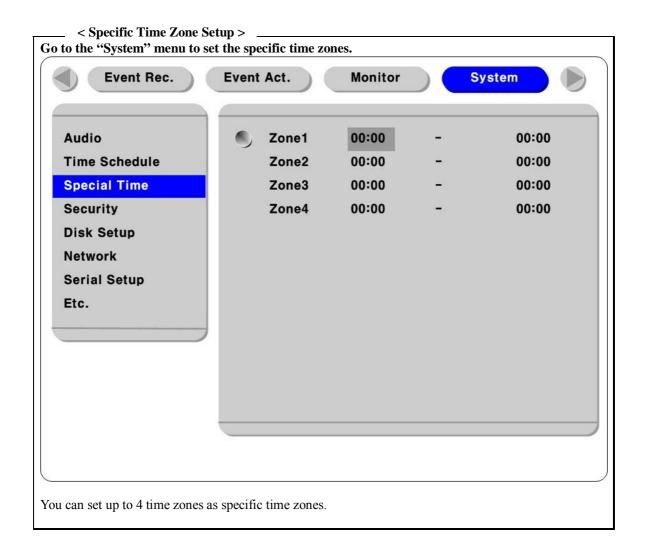

#### **Event Record**

Press the [ENTER] button and set "Yes/No" using the [◀] or [▶] button.

Set the detailed event recording conditions in the "Event Record" menu.

This menu only sets whether to record, depending on the event recording setup.

## 5.4 Event Record Setup

This menu is to set the event recording conditions. It is necessary to set the "Event Record" menu to "Yes" in "Schedule Record" to enable the SVR-1630 to record events, after the recording conditions are set.

In addition, it is necessary to set "Event Source" before the Event Recording Setup.

#### 5.4.1 Sensor Setup

This menu is to set the presence and types of input sensor.

The sensors support two types: Normal Open (N.O.) and Normal Close (N.C.).

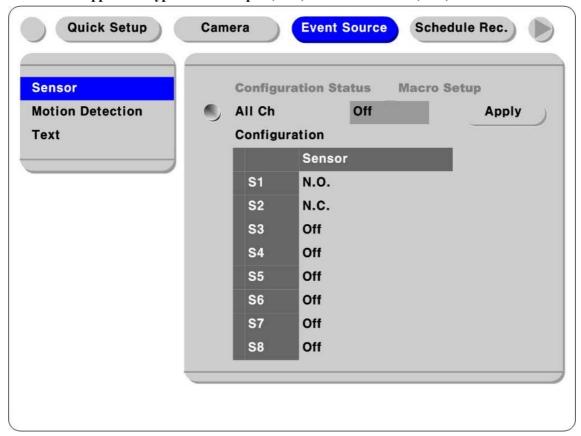

#### **Configuration Status**

This indicates the status of recording conditions. If you set the recording conditions only to All Ch, "Macro Setup" is displayed. If you change any one of the individual sensor settings, "Customer Setup" is dislayed.

#### All ch

Sets all sensors to the same conditions. Select from Off/N.O./N.C. and press the "Apply" button.

#### Configuration

You can invididually set 16 sensors (S1~S16).

## 5.4.2 Motion Detection Setup

This menu is to set the MD of each channel. All channels (Cam 1~Cam 16) are set to the same conditions and can be set up separately.

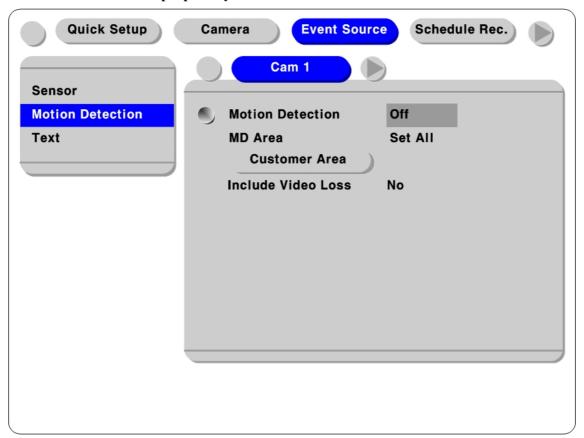

## **Motion Detection**

Sets seven MD sensitivities; Off, Lowest, Low, Standard, High, Highest

#### **MD** Area

Sets the MD Area. You can set  $64 (8(H) \times 8(W))$  areas.

The default value is "Select All". Press the "Custom Area" button, and the MD Area setup window is opened.

#### **Include Video Loss**

This menu is to set whether, when no video signal is detected, it should be taken as MD. It can be set to Yes or No.

#### <Note>

Press the "Apply" button for all channel setup. If this is not done, the setting is not applied.

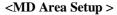

You can directly set the MD Area on the screen.

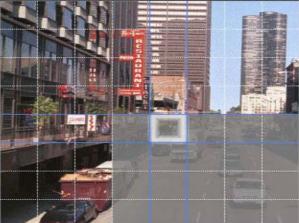

Press the "Customer Area" button, and a setup window divided into 64 cells (8 by 8) is displayed. The areas set to MD are greyed out. Select the desired MD Areas using the arrow buttons and press the "ENTER" button. After setting, press the "ESC" button, and you go to the previous menu.

## 5.4.3 Text Setup

This menu is to set the input text information. It is necessary to set COM1 in "System→Serial Setup" in the OSD menu.

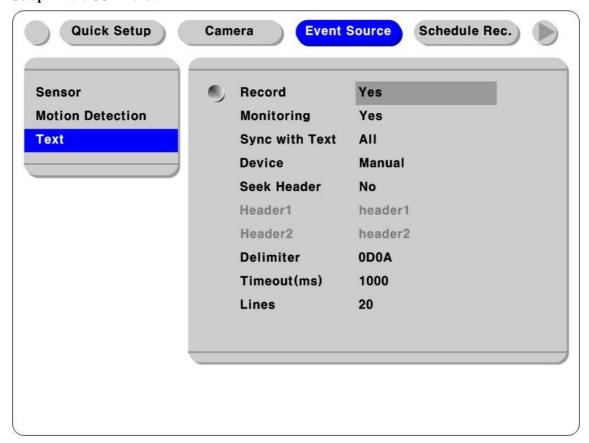

#### Record

Selects whether to save the text data or not.

#### **Monitoring**

Selects whether to display the text data on a monitor.

#### Sync with Text

Selects the channels to interlock with text information.

#### Seek Header

Data in a variety of types is transferred from external devices (Access Control, POS, ATM). If protocols such as Star Finger 007 have already been registered and supported, this menu is not required. If not, this menu is required as the parameter to identify the configuration of data in text information that is continuously transferred. That is, all data has a starting and ending point. The Header means information inserted to indicate the starting point. When Header information is defined in this menu, and the SVR-1630 detects the relevant characters, the SVR-1630 identifies that the header is the starting point for one piece of data. This menu allows you to set two headers, enabling detection of up to two headers, because one device can transfer a variety of data to external devices.

#### **Delimiter**

Each device can require different Delimiter values. Please contact your local vendor or see the relevant manual

#### Timeout (ms)

The number of lines defined below means the maximum number of text lines that one piece of data can use. Although data is standardized, the data can be long or short. For example, ATM sets three lines on the field for customer names. If one person registers only their first and last name, that person will use two lines less than others when using ATM. The SVR-1630 can't automatically detect this difference. So the SVR-1630 considers the last line as the final line after a certain period of time from the final input, and decides whether to save the input data as complete data.

#### Lines

Defines the maximum lines for one piece of data.

## 5.4.4 All Channel Event Recording Setup

This menu sets all analogue channels in the same conditions.

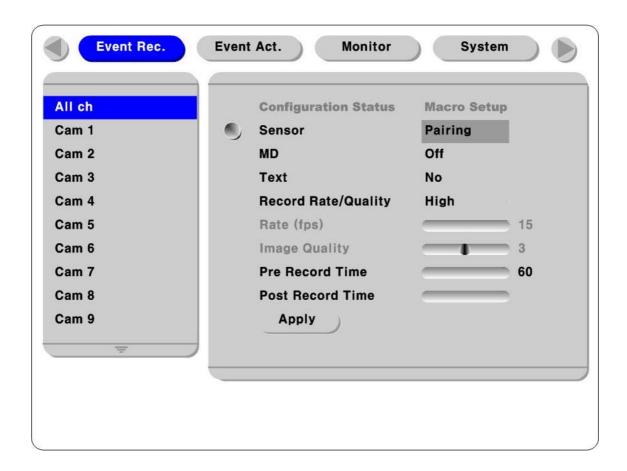

## **Configuration Status**

Displays the recording condition status. When you set All ch, "Macro Setup" is displayed. When you change by channel, "Customer Setup" is displayed.

#### Sensor/MD

Sets whether to interlock with Sensor/MD events.

Pairing means one-to-one interlocking between the channel and the Sensor/MD.

#### **Text**

This menu should be set to On for displaying or saving text information.

#### <Note>

- 1. Press the "Apply" button to apply All Channel Setup
- 2. See Setup by Channel for details.

## 5.4.5 Setup by Channel

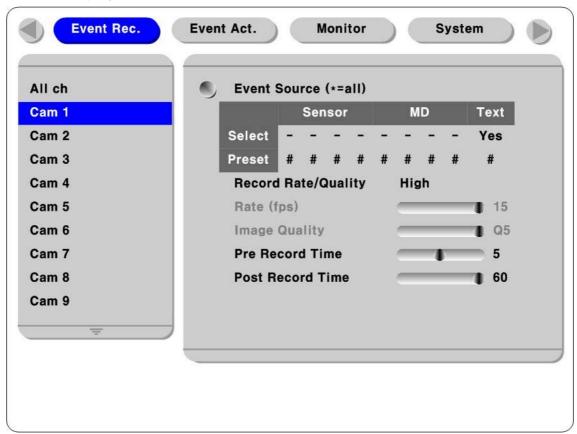

#### **Event Source (\*=All)**

- You can select up to 4 Sensor/MDs and text inputs in the Event Source menu.
- Select the Sensor/MD by pressing the relevant number button.
- Set On/Off using the arrow keys for selecting text.
- Set the PTZ Preset according to the relevant event input.

## **Record Rate/Quality**

There are a total of 4 setting conditions (Low/Standard/High/Customer).

Setting conditions apart from "Customer", "Rate (fps)" and "Quality" are automatically interlocked: when 1fps/Q3 & "Low", 5fps/Q3 & "Standard", 15fps/Q3 & "High" are set, "Customer" Rate (fps) and Quality can be set separately. The setting conditions for "Event Record", "Standard" and "Pre Record / Post Record Time" are set to one second each.

#### Pre Record Time (sec)

The Pre Record Time can be set up to 10 seconds.

#### Post Record Time (sec)

This menu can be set to up to 60 seconds.

## 5.5 Event Action Setup

This menu sets matters such as the Relay Command according to each time schedule. Event action is set to four time zones: Weekday Day, Weekday Night, Weekend Day, Weekend Night. It is necessary to set Replay, Buzzer and E-mail to activate event actions after the schedule setup.

#### 5.5.1 Event Schedule

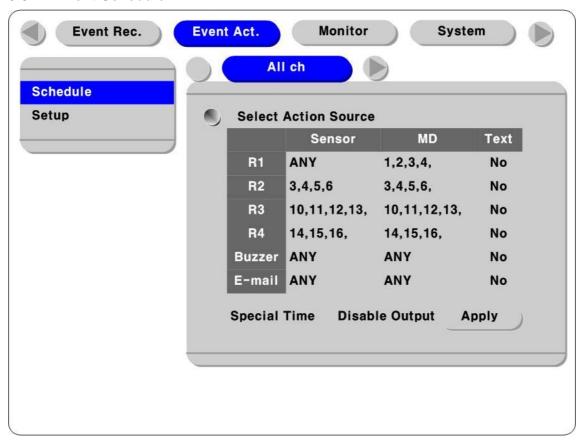

#### **Select Action Source**

For Relay 1~Relay 4, Buzzer and E-mail, up to 4 Sensors and MDs can be set. Or it can be set to ANY. For text, you can set to Yes or No.

Press the relevant number button to select the Sensor/MD.

#### **Special Time**

Decides whether to apply the setting values above to specific time zones.

#### <Note>

- 1. All Channel Setup is applied to the time schedule in the same way.
- 2. Press the "Apply" button to apply All Channel Setup.

## 5.5.2 Event Setup

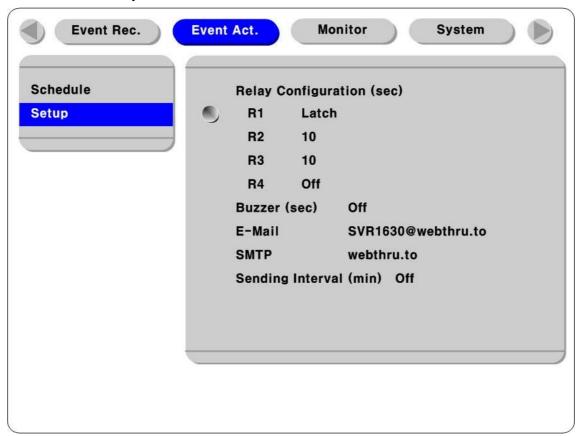

#### **Relay Configuration**

Sets whether or not to use R1~R4.

#### Buzzer

Sets whether or not to use the Buzzer.

## E-mail

Enters the E-mail Address to receive event notices.

#### **SMTP**

Enters the DNS of the Mail Relay Server.

## **Sending Interval (min)**

Sets the E-mail sending interval

#### <Note>

For using the E-mail Notice function, the DNS should be set in Network Setup.

## 5.6 Monitor Setup

This menu sets the relevant modes when displaying images on the monitor. Monitor A, Monitor B and the VGA Monitor are set in this menu.

#### 5.6.1 Monitor A & Monitor B

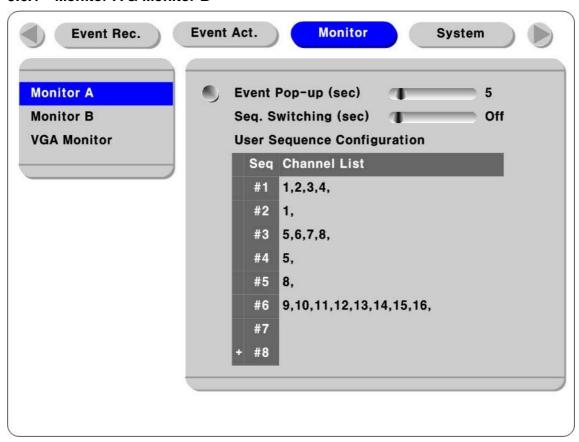

#### Event Pop-up (sec)

Sets as the relevant screen is automatically opened when any event occurs. The duration of the pop-up window is from 5 to 10 seconds. If Event Pop-up is set to "Keep", the pop-up window is kept until you press any button.

#### Seq. Switching (sec)

Sets the automatic switching time from 1 to 60 seconds.

#### <Note>

If channel number 1 has a pop-up and channel number 2 follows before the hold time expires, the screen is changed to 2x2 Split Mode and channel numbers 1 and 2 are displayed at the same time. The hold time is automatically extended from the final pop-up time(for up to 8 channels)

## **User Sequence Configuration**

Edits the Automatic Switching function of the User Mode.

#### <Cautions>

- 1. You can define up to 16 User Modes.
- 2. The figure above defines 6 sequences in order: 2x2 Split Screen  $(1,2,3,4) \rightarrow$  Full Screen  $(1) \rightarrow 2x2$  Split Screen  $(5,6,7,8) \rightarrow$  Full Screen  $(5) \rightarrow$  Full Screen  $(8) \rightarrow 3x3$  Split Screen (9,10,11,12,13,14,15,16).

#### 5.6.2 VGA Monitor

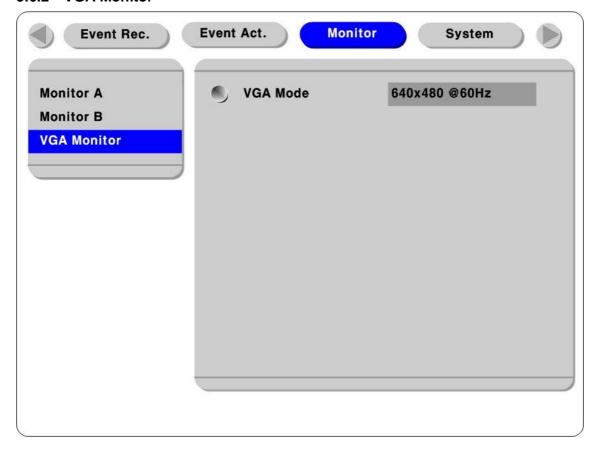

Select the VGA Monitor item in the Monitor Menu, and you can then set the Monitor mode to use.

## 5.7 System Setup

## 5.7.1 Audio Setup

The SVR-1630 supports only one channel audio recording. However, it can be interlocked with any channel during playback.

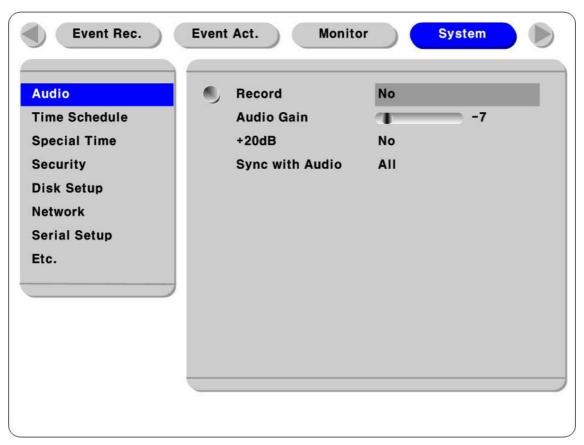

#### Record

Sets whether or not to record audio.

#### **Audio Gain**

The Audio Gain can be set from -7 to +8.

#### +20dB

Sets whether or nor to amplify the audio input. This menu is configured for a case where the audio is not checked, because of low input level, when using an external device (microphone).

#### Sync with Audio

Sets which channel will be interlocked in playing recorded images.

## 5.7.2 Time Schedule Setup

This menu sets the time zone to define for weekday, weekend, night and day.

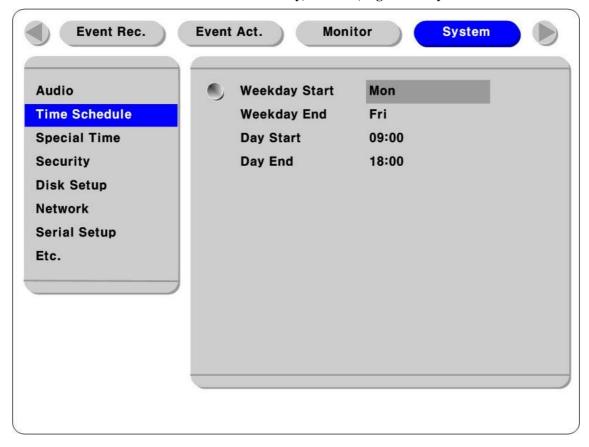

## Weekday Start/End

Sets the weekday time zones from Monday to Sunday using the Left and Right keys. Time zones that are not set are set to weekend time zones.

## Day Start/End

Sets the day time zones using the Left and Right buttons. Time zones that are not set are set to night time zones.

## 5.7.3 Specific Time Setup

You can set other specific time zones in each time zone (Weekday Day, Weekday Night, Weekend Day and Weekend Night). For example, you can apply a variety of conditions by separately setting lunch times or meeting times.

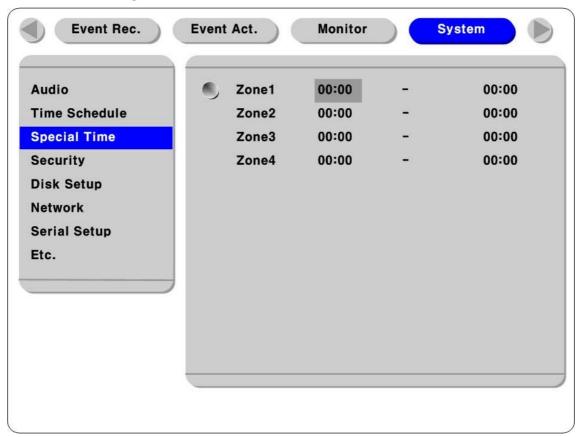

You can set up to 4 time zones as specific time zones.

## 5.7.4 Security Setup

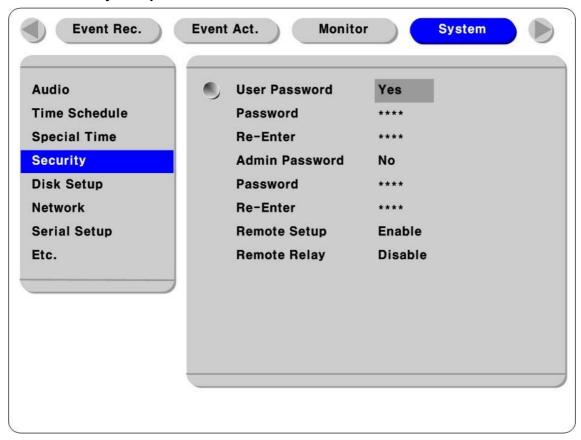

#### **User Password**

The User authority can only access monitoring and playback. The default is "1111". When the user password is set to "Yes", the screen is locked, and users can only access monitoring and playback.

#### **Admin Password**

The Administrator authority can access all functions. The default is "9999".

## **Remote Setup**

When this menu is set to "Enable", you can perform remote setting using the SVR-1630 Manager.

#### Remote Relay

When this menu is set to "Enable", you can control "Relay Out" using the SVR-1630 Manager.

## 5.7.5 Disk Setup

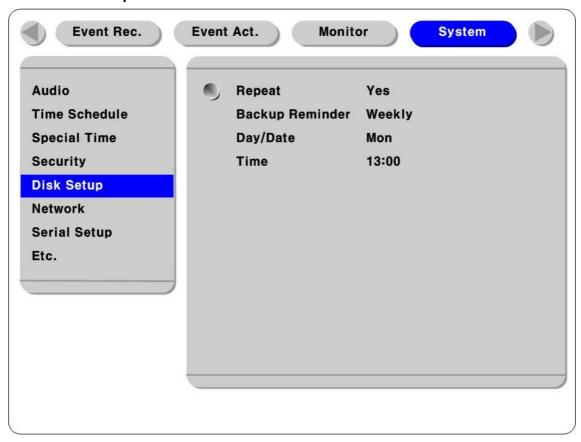

## Repeat (Schedule)

If there is no available space in the Hard Disk, data is automatically deleted, with the exception of event recording images.

## Repeat (Event)

If there is no available space in the Hard Disk, event recording images are automatically deleted.

## **Backup Reminder**

This menu is for notifying backup periods by day, week and month.

## Day/Date/Time

The setting values are applied differently according to the setting values in "Backup Reminder".

#### 5.7.6 Network Setup

There are 5 sub-menus; Network, xDSL, SWR, Port Settings, and NTP Settings

#### 5.7.6.1 **Network**

When the SVR-1630 is connected to a network, the relevant network information is set in this menu.

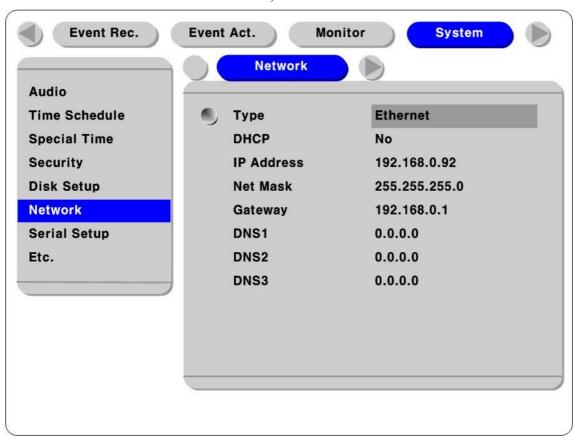

#### **Type**

Sets the type (Ethernet/xDSL) of network line connected to the SVR-1630. When the SVR-1630 is connected to a private line, cable modem or LAN, set to "Ethernet".

When the SVR-1630 is connected to an xDSL line with the PPPoE method, set to "xDSL". However, if an xDSL line is connected, but not with PPPoE, set to 'Ethernet'.

#### **DHCP**

Activates the DHCP function when the DVR is automatically received IP from the DHCP server.

'DHCP' is used in LAN environments where the DHCP Server is activated. For mid-range and large operations, the DHCP Server is operated with a LAN. For small operations, the NAT (Network Address Translation) function of the HUB is generally used.

#### IP Address, NetMask, and Gateway Address, DNS

Sets the IP address, Network Mask, Broadcast address, Gateway address and DNS address.

## 5.7.6.2 xDSL

When the SVR-1630 is connected to an xDSL line and the PPPoE method is used, it is necessary to set the user ID and password.

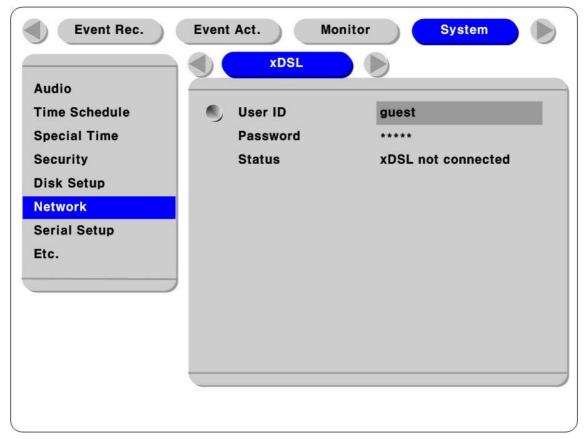

## User ID/Password

When the SVR-1630 is connected to xDSL, it is necessary to set a user ID and password.

#### **Status**

Indicates the SVR-1630's connection status.

#### 5.7.6.3 SWR

When the DVR is connected to a cable modem or an xDSL Modem, the IP addresses are changed for every ISP connection. In this case, you will not know the changed IP address. When you register the DVR using a dynamic IP in the SWR Server, you can easily identify the changed IP address whenever you connect to the DVR.

To register a dynamic IP address to SWR, set as described below.

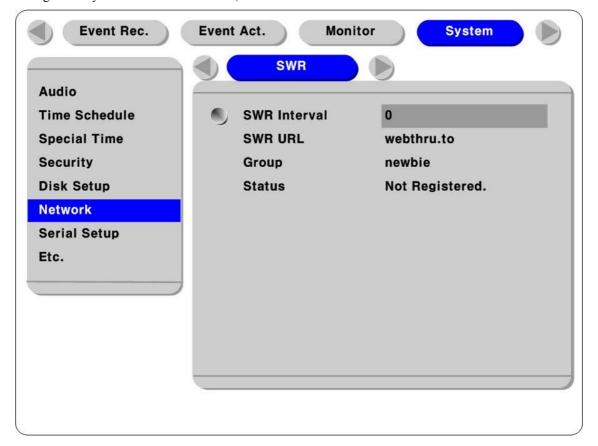

#### **SWR Interval**

The registration interval should be set in "SWR Interval" for continous registration. The dynamic IP address regularly updates information to the SWR Server according to the setting values. If you set the registration interval as '0" or the SVR-1630 doesn't send any information for two days, the relevant data is deleted from the SWR.

#### **SWR URL**

This menu is to set the server address to register. The SWR Address that Samsung Techwin uses is webthru.to.

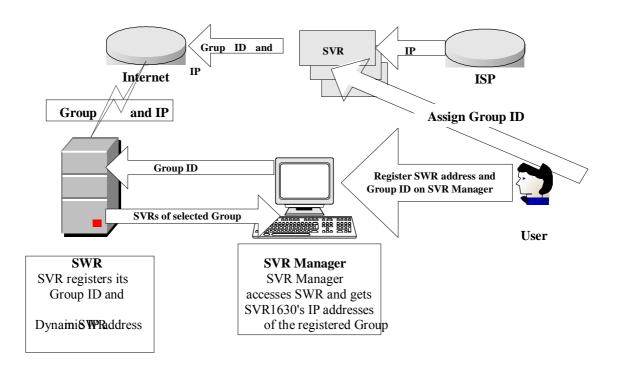

## **Group ID**

Group ID is to set the group name to register the SVR-1630. It is recommended not to use a simple group name, to avoid potential duplication of names.

#### Status

Indicates the SVR-1630's registration status.

## 5.7.6.4 Port Settings

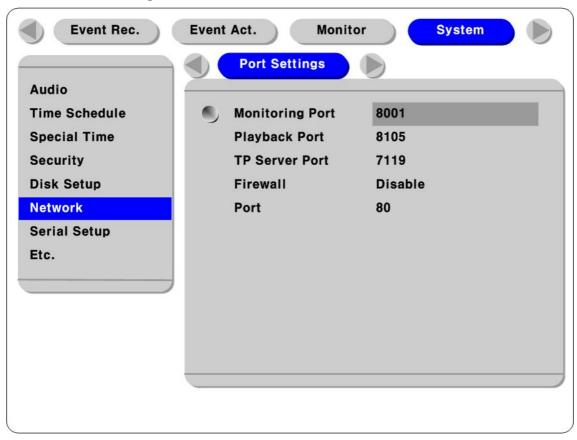

## **Monitoring Port / Playback Port**

The SVR-1630 uses the 8001 port as the Monitoring Port and the 8105 port as the Playback Port. For changing ports, press the [ENTER] button and enter the port directly in the Text Input Setup Window.

#### **TP Server Port**

Sets the port when using the TP (Transparent) Server.

#### Firewall / Port

When the network is blocked by a firewall and only one port is available, you can use a single port for both the Monitoring and Playback Ports. For changing ports, select the "Port" menu and enter the value directly.

#### 5.7.6.5 NTP Settings

NTP (Network Time Protocol) synchronizes the times of devices connected to the network. It consists of a server providing the standard time on the network and a client that receives and synchronizes the time through the connection with the server.

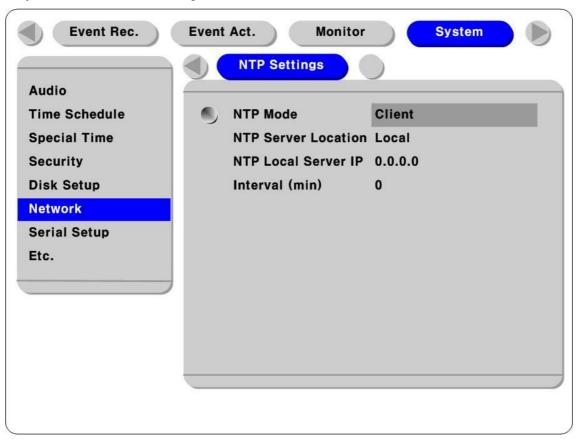

#### NTP Mode

Sets whether to run the NTP mode of the SVR-1630 as a client or as a server.

#### **NTP Server Location**

When the NTP Mode is set to Client, this is enabled. Sets whether the NTP server is on a Local Network or the Internet (Public).

#### NTP Local Server IP

When the NTP Server Location is set to Local, this is enabled. Sets the server IP. Enter the IP of the SVR-1630 in which the NTP Mode is set to Server or NPT Server IP on the local network.

#### **Interval (min)**

Sets the interval to synchronize the time.

#### <Note>

When the NTP Mode is Client, the Sync with NTP in "Quick Setup → Date/Time (Time Setup) should be set to ON

## 5.7.1 Serial Setup

The SVR-1630 can set up to use 4 COM ports.

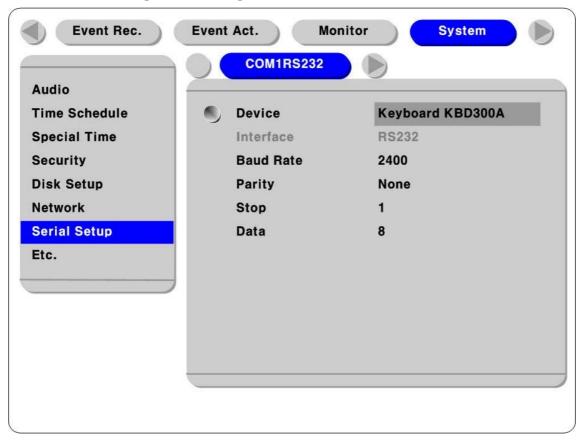

## **Device**

Sets the external devices connected to the SVR-1630.

#### Interface

This menu sets the Interface to RS422 or RS485 in the "RS422/485" menu.

COM1 and COM3 are fixed to RS232.

## Baud rate/Parity/Stop (bit)/Data (bit)

Enters the appropriate values according to the external device.

#### 5.7.2 Other Functions

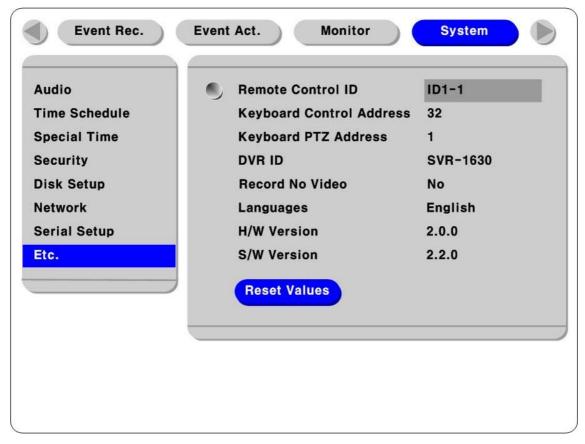

## <Button Input Procedure>

- Press the [MENU] button and go to "Etc." under "System"

#### **Remote Control ID**

Sets up to 16 Remote Controller IDs. You can control up to 16 units of SVR-1630 using one remote controller.

#### < Registration of Remote

#### Controller>

- Point the remote controller toward the SVR-1630.
- Press the "ID" button of the remote controller until the SVR-1630 reacts.
- When the Remote Controller ID matches the SVR-1630 ID, all the Event LEDs of the SVR-1630 go on and sounds are emitted.
- After matching the ID, you can use the remote controller.
- See the "SVR-1630 Installation Guide" for details.

#### **Keyboard Control Address**

This menu sets the address of keyboard connected to SVR-1630.

The default setting is "32". If several SVR-1630 units are connected to one keyboard, the address set on the keyboard, that is, "32", can crash to other DVR address. In this case, you need to change the keyboard address to the other value.

## **Keyboard PTZ Address**

This menu is used to control each PTZ camera connected to multiple units of SVR-1630 using one keyboard. When you assign the first camera address connected to each SVR-1630, the addresses of other cameras are automatically designated. For example, if 5 cameras are connected to the first SVR-1630 and 6 cameras are connected to the second SVR-1630, set 1 to the first SVR-1630 and 6 to the second SVR-1630. That is, the cameras for the first SVR-1630 are assigned PTZ addresses from 1 to 5 and the cameras for the second SVR-1630 are automatically assigned PTZ addresses from 6 to 11. Remember that addresses are automatically assigned to cameras when PTZ devices are not connected.

#### **DVR ID**

Sets the SVR-1630 name.

#### Record No Video

Automatically sets whether to record for No Video.

#### Language

The OSD menu supports multiple languages. Select the desired language.

#### H/W Version & S/W Version

Displays the hardware and software information.

#### **Reset Values**

Initializes all settings to the default values set in the factory. Press the "Reset Value" button for initialization.

## 5.8 Disk Management

This section explains how to add or format internal and external Hard Disks. The SVR-1630 supports a variety of external storage methods.

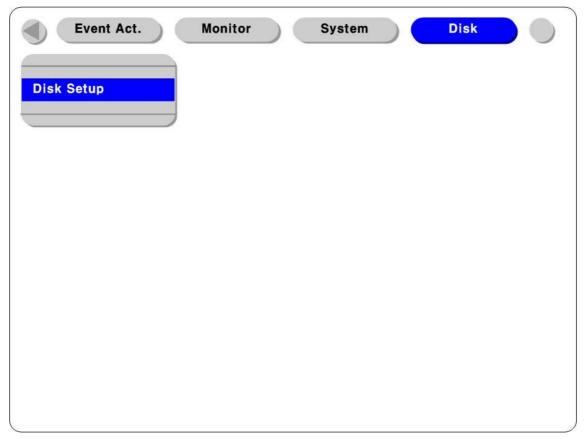

## <Button Input Procedure>

Press the [MENU] button and go to "DISK", the next "System" menu .

## 5.8.1 Disk Manager

The Hard Disk mounted is automatically identified.

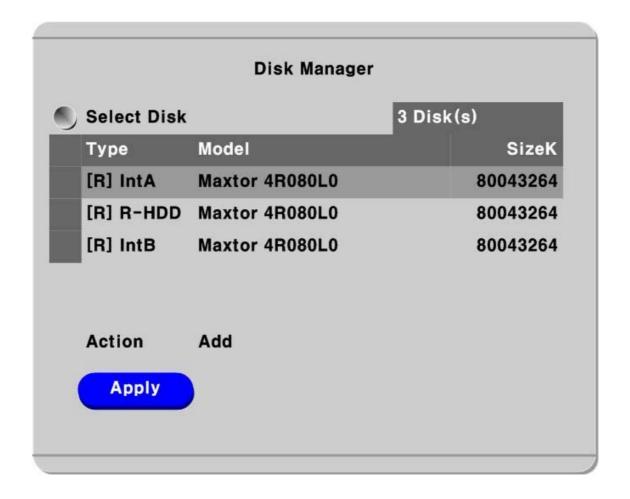

#### Select Disk

Selects the HDD to set.

#### Action

Selects the desired action in the "Add/Remove/Format/Confirm Removed/Add used" menu.

[Add] : adds an HDD for recording. The added HDD is automatically

formatted.

[Remove] : Logically removes the currently used HDD. The HDD can be reused without

formatting using the "Add used" command later.

[Confirm Removed] : completely deletes the HDD when it is separated from the SVR-1630 but

remains in the list.

[Add used] : uses the HDD previously formatted in DVR without formatting using this

command. However, "Add Used' can be applied only when the

HDD is added as the Primary HDD.

**Type**The indications relating to the HDDs are explained below.

| [R]                                                         | The HDD is completely formatted for recording and can save data.          |  |  |  |  |
|-------------------------------------------------------------|---------------------------------------------------------------------------|--|--|--|--|
| [V]                                                         | The HDD is currently connected, but already formatted for the DVR file    |  |  |  |  |
|                                                             | system. The HDD is changed to [R] using 'Add Used'. No formatting is      |  |  |  |  |
|                                                             | required.                                                                 |  |  |  |  |
| [F]                                                         | The HDD is currently connected, but the file system is different from the |  |  |  |  |
|                                                             | DVR. So format is done after "Add" and then it is changed to [R]. Or      |  |  |  |  |
|                                                             | indicates the FAT 32 file system connected for backup.                    |  |  |  |  |
| [C]                                                         | Internal or external CD-Recorder                                          |  |  |  |  |
| [X] The HDD cable is not connected or has some problems. Do |                                                                           |  |  |  |  |
|                                                             | Removed' to delete the HDD from the list                                  |  |  |  |  |
| IntA                                                        | Internal Primary HDD                                                      |  |  |  |  |
| IntB                                                        | nternal Auxiliary HDD                                                     |  |  |  |  |
| R-HDD                                                       | IDD in the internal hard rack                                             |  |  |  |  |
| Ext                                                         | External HDD. The orders of External HDDs can be changed according to     |  |  |  |  |
|                                                             | the identified order.                                                     |  |  |  |  |

## **Expansion**

## 6. External Device Connection

#### 6.1 Use Text Device

For using the text device, the text menu, RS232 menu of serial setting, event recording menu and schedule recording menu shall be set.

#### 6.1.1 Text Setup

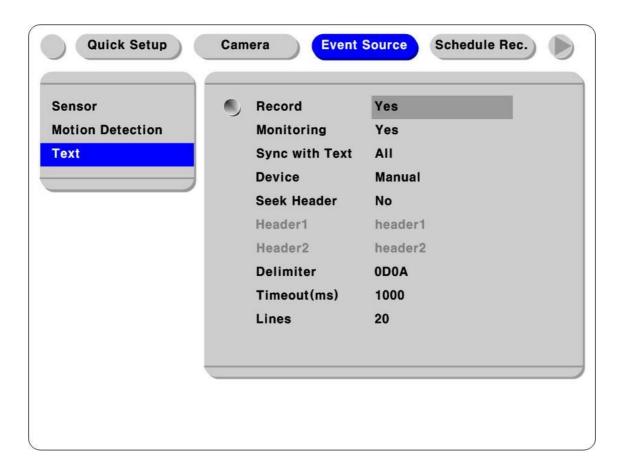

Set the Record and Monitoring menu to Yes and enter the desired values for the interlocking channels. When Star Finger 007 is connected, set only the relevant device. For other devices, set to Manual and set all sub-menus.

## 6.1.2 RS232 Menu Setup in Serial Setup

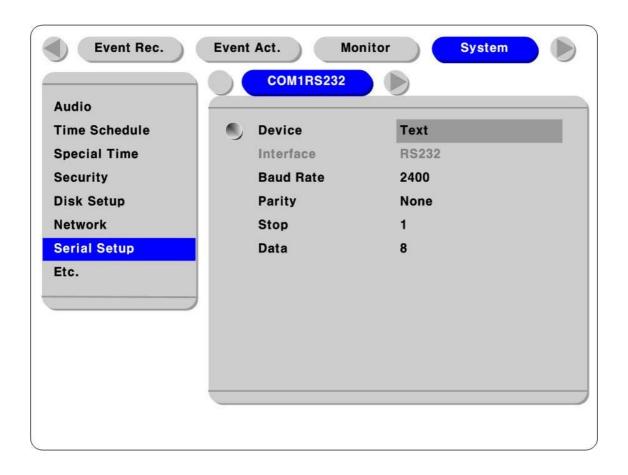

Set the connection device as text in COM1 in the Serial Setup menu. And set the appropriate values for Baud Rate, Parity, Stop and Data.

## 6.1.3 Setup in Event Recording

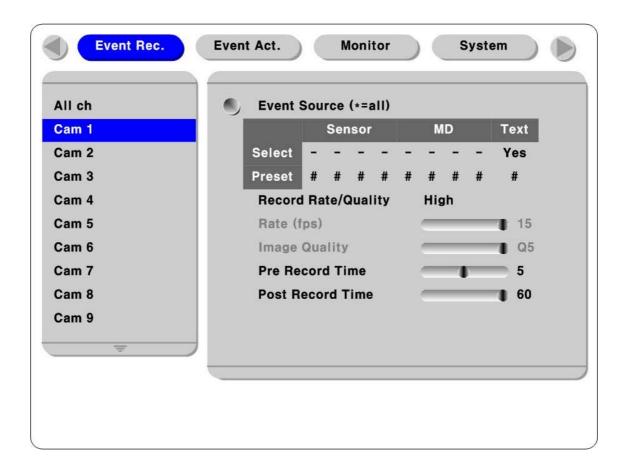

Set the Text Event to Yes.

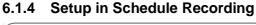

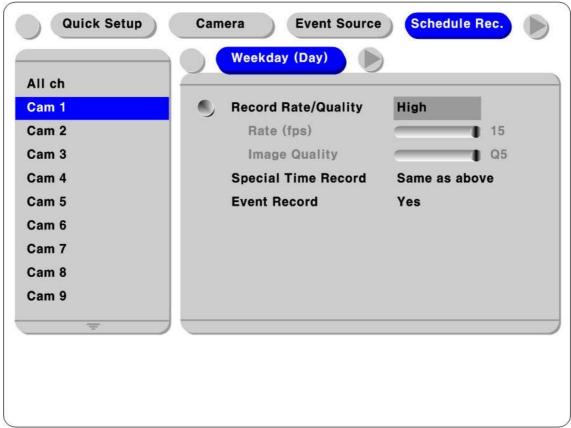

Set the Event Recording to Yes. In this case, set each Event Recording in the desired time zones from Weekday Day, Weekday Night, Weekend Night and Weekend Day to Yes.

#### <Caution>

Each time the Help button is pressed, the image display step is changed. The default for monitoring displays only channel numbers, and each time the Help button is pressed, the display is changed to channel IDs, text display, event display and HDD status display. In contrast, the default for playback is changed to all data display, channel IDs, text display, event display and channel number display. Therefore, for viewing text information, press the Help button in monitoring or playback to set the channel IDs and text display.

## 6.2 Keyboard

It is necessary to set two items for using a keyboard: the RS232 menu and the PTZ menu in Serial Setup.

## 6.2.1 COM1 RS232 Menu Setup in Serial Setup

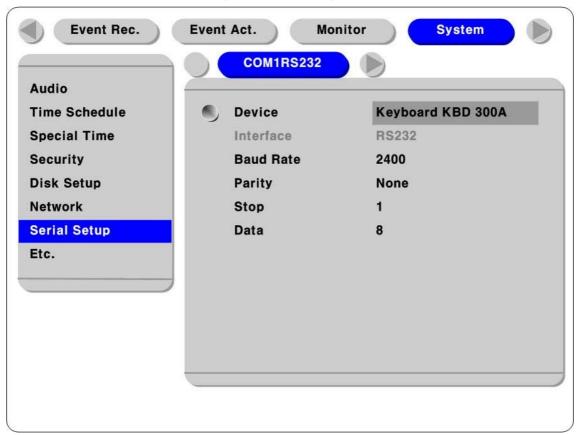

Set the connection device in RS232 in the Serial Setup menu to Keyboard. And set the appropriate values for Baud Rate, Parity, Stop and Data.

## 6.2.2 PTZ Menu Setup in Serial Setup

Set the communication environment between cameras, other devices and the SVR-1630 to control using the keyboard.

Contact your local vendor for detailed setup by product.

# **Appendix**

## 1. Technical Specification

Hardware 32bit RISC Embedded processor (266MFPS)

Flash memory: 8Mbyte RAM: 64Mbyte OS: Embedded Linux

Storage Devices Int.: 2 HDD bays

Ext: 2 IEEE 1394 (FireWire) connection ports

Supports Disk Management Tool for all disks (Reboot

is required when the HDD is changed) Total manageable capacity: 4 TB

*Image Quality Control* 5 Levels (Q1-Q5)

Image Compression Compression Algorithm: Differential Wavelet

Compression Rate: 20:1 ~500:1

Average file size: 3 ~ 5KB (Standard Quality)

Video Channel NTSC or PAL video formats are supported

16Ch. analog video inputs via BNC connector

**Record Performance** Max. 240fps(NTSC) / 200fps(PAL) in total (on 360X243) Analog Ch Max 30fps (NTSC) per channel if 8ch used

Max 30fps (NTSC) per channel if 8ch used Max. 15fps (NTSC) per channel if 16ch used

Schedule Record Daily: Day / night / Four-segment time frame

Weekly: Weekdays / Weekends Status: Schedule / Event

Matrix Digital Output Schedule Daily: Day / night / Four-segment time frame

Weekly: Weekdays / Weekends Conditions: MD, sensor input

Configurable Record Conditions Record Rate: None to 30 fps

Image quality: 5 Levels

Event conditions: MD & sensor inputs

**Pre/Event Record Time** Pre Record Time :  $1 \sim 10$  seconds

Event Record Time :  $1 \sim 60$  seconds

Intelligent file system Data-loss protection against power failure

Event Triggered Video Data Preservation Overwrite prevention of Event triggered data

Event Log Record Log archiving on HDD

Log search & monitoring via Network

Data (Video & Audio Clip) Back-up External HDD: IEEE1394 (FireWire)

Data Copy (Max. 1 minute video clip) VHS Video Tape: Video output port for VCR

Backup Notification: Daily / Weekly / Monthly

PnP USB storage (Compact Flash, Smart Media,

Memory Stick, SD Card)

Display Performance Frame Rate on CCTV Monitor: Max. 480fps

Frame Rate on PC: Max. 60fps

Display Channel: Quad, Auto Sequential

Misc.

Play Rate: 1x, 2x, 4x, 8x, 16x (FWD & REV)

Supports Step-Forward, Step-Reverse.

Instant data access based on time and event log

Digital Zoom (Live & Playback Mode)

Event Triggered Pop-up Video Triggered by motion detection or sensor input

**PTZ Control** Ports: RS232 (2), RS485/RS422 (2)

Local User Front panel push button & IR Remote

(controls IP video channels as well)

Remote User On-screen PTZ control by PC

Preset: 8 points per channel Group: 1 group per channel 'Return Home Position' support

Sensor Inputs and Event Outputs Software-controlled 16 sensor inputs

Software-controlled 4 event outputs

Audio Record and Playback Input: 1Ch, line-in, 1Vpp

Output: 1Ch, line-out, 1Vpp Level: -7 ~ 8 Record level control

Supports 20dB Amp. for low level audio record Supports local and remote audio monitoring

*Network* Protocol: TCP/IP, ARP, ICMP, DHCP, PPPoE

Line: 10/100Mbps Ethernet (RJ-45)

Simultaneous User Support over Network Monitoring: Max. 5 users

Playback: Max. 5 users

Management and Firmware Upgrades Firmware upgrades via Network

Security Password (User or Administrator Authentication)

Watermarking (For image copying)

**Power** AC Free Volt

Power Consumption (with 2HDD) Max. 85W

Typical 60W

*Environmental Spec* Operating: 41 ~ 113 degrees F.

Storage:  $-49 \sim 149$  degrees F.

## 2. Use an IP Address in a Local Network

## 2.1 Executive Summary

When using the Internet, you connect to servers in other locations, receive information and exchange e-mails using an IP address. You can't get access to the Internet without an IP address.

At present, the public IP used worldwide is limited. There are 5 kinds of network holding multiple IPs from Class A to Class E. In particular, the most common network is the Class C network.

## 2.2 IP Configuration and Network Class

## 1) IP Configuration

| XXX | XXX | XXX | XXX | $\left[ xxx: 0 - 255 \right]$ |
|-----|-----|-----|-----|-------------------------------|
| X1  | X2  | X3  | X4  | ,                             |

#### 2) Network Class

Classs A: holds all IPs with numbers from 0 to 127 for X1.

- Network ID: X1
- Host ID: X2, X3, X4
- The Class A Networks available in the world are 128 in total.

Class B: holds all IPs with numbers from 128 to 191 for X1.

- Network ID: X1, X2
- Host ID: X3, X4
- The Class B Networks available in the world are 65,534 in total.

Class C: holds all IPs with numbers from 192 to 223 for X1.

- Network ID: X1, X2, X3
- Host ID: X4
- This class is the most commonly used IP address. The Class C Networks available in the world are 2,097,152 in total.

Class D: holds all IPs with numbers from 224 to 239 for X1.

- This is for Multicast and general users don't use this network.

Class E: holds all IPs with numbers from 240 to 255 for X1.

- This network is not currently used.

SVR-1630

2.3 Class C Network

1) Address Feature

**IP** Address: The three number of X4 indicates the Host ID, which ranges from 0 to 255. However, 0 and

255 are used as the Network ID and Broadcast Address. The IP addresses actually used are 244 in total,

from 1 to 244.

Network ID: is the local network ID to check the relevant network identification on the Internet. In

general, the most preceding number of the local network is assigned.

Gateway Address: is the IP address that is assigned to a router connecting the Internet and local network.

It is a channel to connect a local network with an assigned network ID to the Internet. In general, the next

number of the local network ID is assigned.

Broadcast Address: is for broadcasting to all devices connected to the local network. It is the address as

the final destination. This address is calculated by formula and all devices connected to the local network

have the same broadcast address.

Subnet Mask Address: subdivides the local network and makes each subnet into a different network

(remote network). It defines the size of one network (number of IPs included). The address assigned as

the Subnet Mask address is limited. (0, 4, 8, 16, 32, 64, 128, 192)

2) Network Configuration

1 Network

Network ID: xxx.xxx.xxx.0

Gateway Address: xxx.xxx.xxx.1

Subnet Mask: 255.255.255.0

Broadcast Address: xxx.xxx.xxx.255

IP Addresses: xxx.xxx.xxx.2 - xxx.xxx.xxx.254

#### • Two Networks of the same size (1/2 + 1/2)

Sub-Network ID: xxx.xxx.xxx.0 Gateway Address: xxx.xxx.xxx.1 Subnet Mask: 255.255.255.128

Broadcast Address: xxx.xxx.xxx.127

IP Addresses: xxx.xxx.xxx.2 – xxx.xxx.xxx.126

Sub-Network ID: xxx.xxx.xxx.128 Gateway Address: xxx.xxx.xxx.129 Subnet Mask: 255.255.255.128

Broadcast Address: xxx.xxx.xxx.255

IP Addresses: xxx.xxx.xxx.130 - xxx.xxx.xxx.254

#### • Three Networks (1/2 + 1/4 + 1/4)

Sub-Network ID: xxx.xxx.xxx.0 Gateway Address: xxx.xxx.xxx.1 Subnet Mask: 255.255.255.192 Broadcast Address: xxx.xxx.xxx.63

IP Addresses: xxx.xxx.xxx.2 – xxx.xxx.xxx.62

Sub-Network ID: xxx.xxx.xxx.64 Gateway Address: xxx.xxx.xxx.65 Subnet Mask: 255.255.255.192

Broadcast Address: xxx.xxx.xxx.127

IP Addresses: xxx.xxx.xxx.66 – xxx.xxx.xxx.126

Sub-Network ID: xxx.xxx.xxx.128 Gateway Address: xxx.xxx.xxx.129 Subnet Mask: 255.255.255.128

Broadcast Address: xxx.xxx.xxx.255

 $IP\ Addresses:\ xxx.xxx.xxx.130-xxx.xxx.xxx.254$ 

#### • Four Networks (1/4 + 1/4 + 1/4 + 1/4)

Sub-Network ID: xxx.xxx.xxx.0 Gateway Address: xxx.xxx.xxx.1 Subnet Mask: 255.255.255.192

Broadcast Address: xxx.xxx.xxx.63

IP Addresses: xxx.xxx.xxx.2 – xxx.xxx.xxx.62

Sub-Network ID: xxx.xxx.xxx.64 Gateway Address: xxx.xxx.xxx.65 Subnet Mask: 255.255.255.192

Broadcast Address: xxx.xxx.xxx.127

IP Addresses: xxx.xxx.xxx.66 – xxx.xxx.xxx.126

Sub-Network ID: xxx.xxx.xxx.128 Gateway Address: xxx.xxx.xxx.129 Subnet Mask: 255.255.255.192

Broadcast Address: xxx.xxx.xxx.191

IP Addresses: xxx.xxx.xxx.130 – xxx.xxx.xxx.190

Sub-Network ID: xxx.xxx.xxx.192 Gateway Address: xxx.xxx.xxx.193 Subnet Mask: 255.255.255.192

Broadcast Address: xxx.xxx.xxx.255

IP Addresses: xxx.xxx.xxx.194 - xxx.xxx.xxx.254